# OMRF Helpdesk Maccessing your work Mac computer

Accessing your work Mac computer from a home Windows 10 computer

This tutorial will help you set up a VPN to the OMRF network and Remote Desktop so you can access your work system from offsite. These instructions are for using a Windows 10 computer to connect to a Mac computer.

## **You will need:**

- Internet Access
- Your work computer's hostname
- Your OMRF login credentials

## **Setup steps:**

#### **On your OMRF system**

- A. Turn on Screen Sharing
	- 1. Open **System Preferences**
	- 2. Open the **Sharing** preferences pane
	- 3. Check the "**Screen Sharing**" checkbox
	- 4. For "**Allow access for**:" select the "**Only these users**:" option.
	- 5. Click the "**+**" button near the bottom of the window to open the user chooser panel.
	- 6. Click on your username and then click "**Select**"
	- 7. At the top of the window, click the "**Edit...**" button

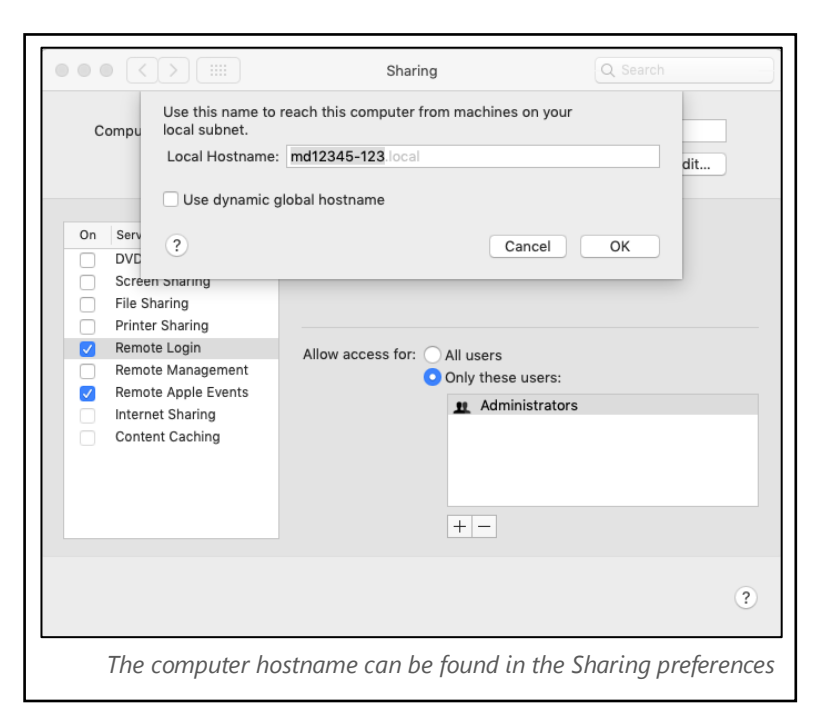

- 8. Take note of the Local Hostname and then click cancel. You will use this local hostname to connect to your computer. (For this example, the hostname is md12345-123)
- B. Disable sleep
	- 1. Open **System Preferences**
	- 2. Open the **Energy Saver** preferences pane
	- 3. Check the checkbox next to "**Prevent computer from sleeping automatically when the display is off**"

#### **On your home system**

- A. Download and install Pulse Secure.
	- 1. Go to **https://www.dropbox.com/sh/nl18d36h19i543q/AAABJDdm58R1YW5vn03V6Qwqa**
	- 2. Click on "**PulseSecure.x64.msi**" if your home computer has a 64-bit processor, or "**PulseSecure.x86.msi**" if it has a 32-bit processor.
	- 3. Run the Junos Pulse installer and install with the default settings.
	- 4. Open **Pulse Secure** by hitting the Windows key, typing "**pulse**" and selecting "**Pulse Secure**". You can also launch the application by clicking its icon in the system tray
	- 5. When Pulse opens click the "**+**" next to connections to add a new connection. You can name the connection whatever you like but the server URL must be connect.omrf.org.
	- 6. Click "**Add**" to add the connection.
- B. Download and Install VNC Viewer
	- 1. Open a browser to the following website: https://www.realvnc.com/en/connect/ download/viewer/windows/
	- 2. Click the blue "Download VNC Viewer" button
	- 3. Run the installer, accept the license agreement.
	- 4. Click the red X next to "**Desktop Shortcut**" and select "**Entire feature will be installed on local hard drive**".
	- 5. Click "**Next**", "**Install**", "**Yes**", and "**Finish**".
- C. Create the VNC Connection
	- 1. Open the **VNC Viewer** shortcut that was created on the Desktop.
	- 2. Click the **File** menu, then "**New Connection**…"
	- 3. In the **VNC Server** field, enter the system name of your Mac followed by **.omrf.hsc.net.ou.edu** For example:

**md12345-123.omrf.hsc.net.ou.edu**

4. Click **OK**

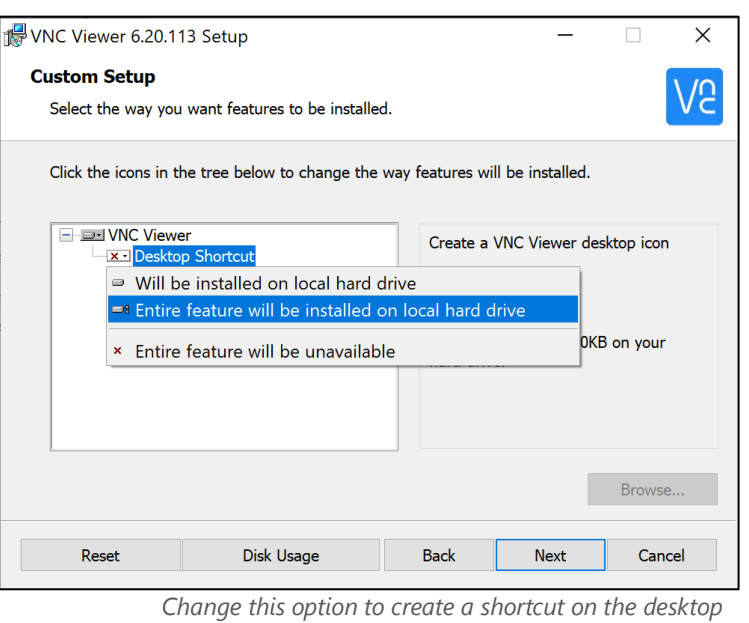

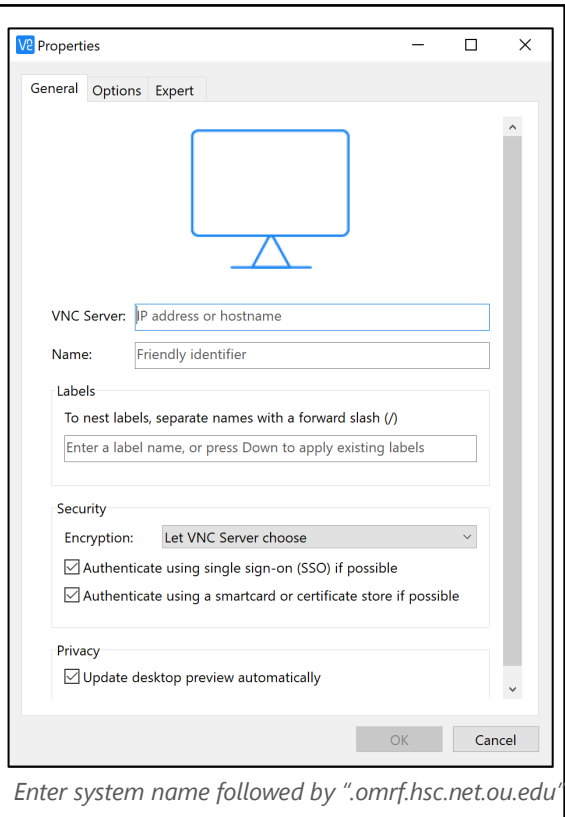

- D. Establish VPN Connection
	- 1. Click the Pulse Secure icon in the system tray.
	- 2. Click the name of the connection.
	- 3. Click "**Connect**" to establish the VPN connection.
	- 4. You will see the Microsoft 365 Sign in page. Enter your Microsoft 365 login. **This is your username followed by @omrf.org. Alexander Fleming would enter fleminga@omrf.org to log in.**
	- 5. Click "**Next**".
	- 6. Enter your OMRF password, then click "**Sign in**".
	- 7. Approve the sign in request using the MFA method you chose when you set up your Microsoft 365 account.
	- 8. At the "**Stay signed in?**" prompt, click "**No**".
	- 9. You are now connected to the OMRF network VPN. *All Network traffic will go through OMRF network while connected to the VPN*

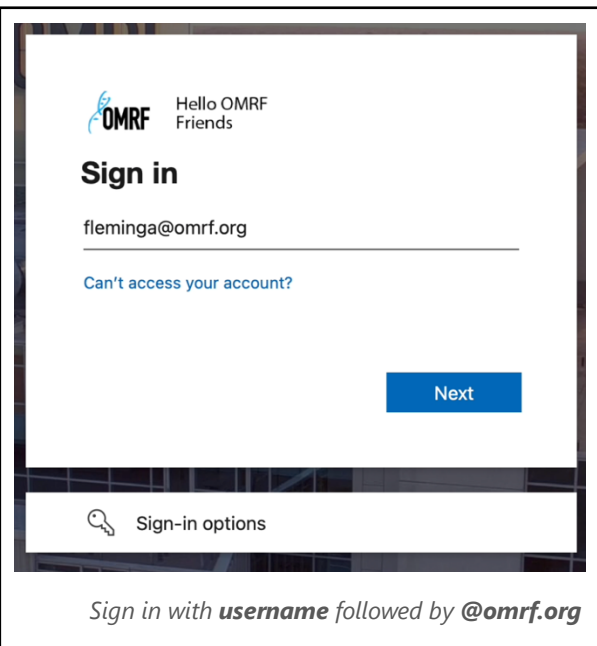

- E. Establish VNC Connection
	- 1. Open the **VNC Viewer** shortcut that was created on the Desktop.
	- 2. Double-click on the thumbnail created in section C.
	- 3. If you receive a warning labelled "**Insecure Connection**", click "**Continue**"
	- 4. Enter your OMRF username in the field labeled "**Username**:" and your OMRF Password in the field labeled "**Password**:"
	- 5. Click **OK**

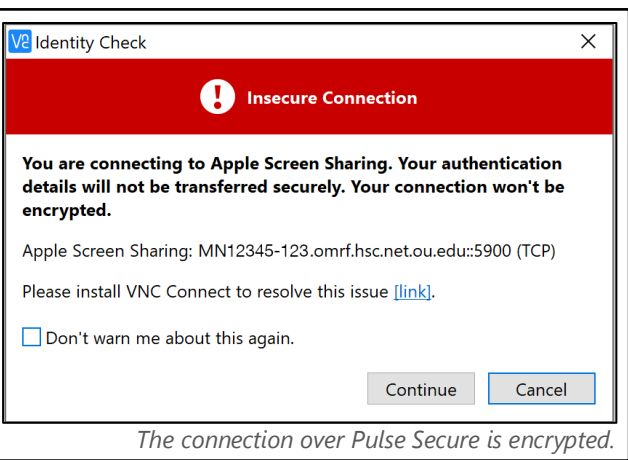

- F. Disconnect the VPN
	- 1. Click the Pulse Secure icon in the system tray.
	- 2. Click the name of the connection.
	- 3. Click "**Disconnect**". *Don't forget to click Disconnect in Pulse Secure when you are finished.*

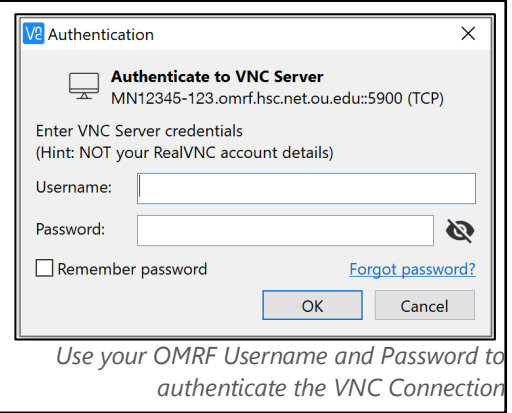